## Start aici<br>
MFC-7360N **Ghid de instalare şi configurare rapidă**

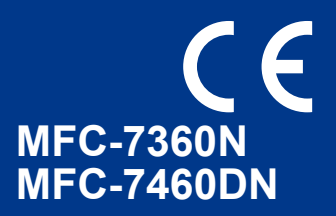

Citiţi mai întâi broşura Siguranţa şi conformitatea, înainte de a instala aparatul. Citiţi apoi acest Ghid de instalare şi configurare rapidă pentru instrucţiuni privind instalarea şi configurarea corectă.

#### Pentru a citi Ghidul de instalare și configurare rapidă în alte limbi, accesați [http://solutions.brother.com/.](http://solutions.brother.com/)

#### **Notă**

Nu toate modelele sunt disponibile în toate ţările.

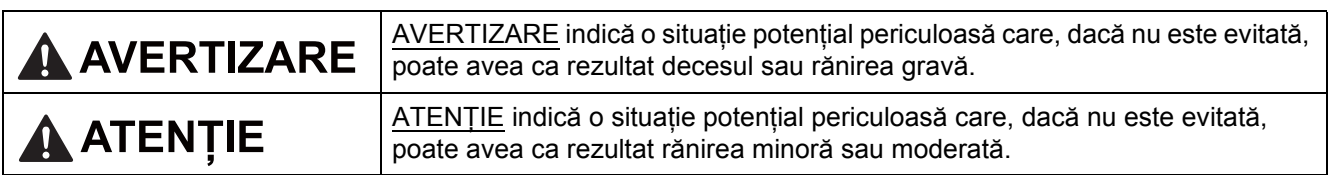

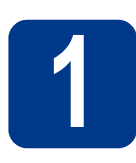

### **1 Despachetaţi aparatul**

#### **AVERTIZARE**

**La ambalarea aparatului dumneavoastră au fost folosite pungi din plastic. Pungile de plastic nu sunt jucării. Pentru a evita producerea unor accidente prin sufocare, nu lăsaţi aceste pungi la îndemâna bebeluşilor şi a copiilor şi aruncaţi-le în mod corect.**

#### **CAUTION ATENŢIE**

Când deplasați aparatul, tineți-l de mânerele laterale aflate sub scaner. NU deplasați aparatul ținându-l din partea de jos.

#### **Notă**

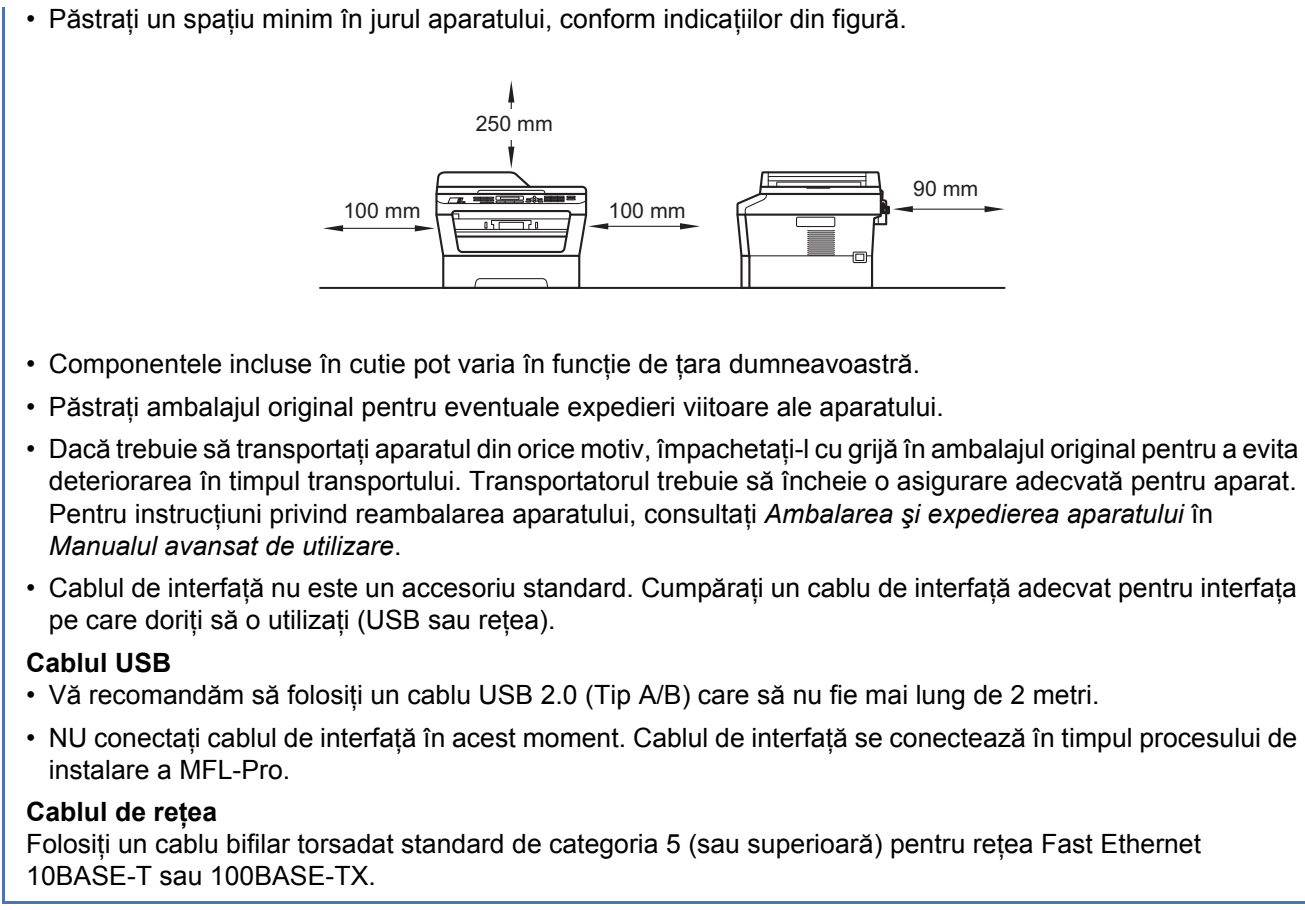

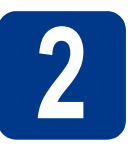

#### **2** Scoateți ambalajul în<br> **2** aparatul<br> **2** aparatul **care este împachetat aparatul**

#### **IMPORTANT**

**NU conectaţi cablul de alimentare cu curent alternativ încă.**

- a îndepărtați banda adezivă de pe exteriorul aparatului şi folia care acoperă sticla scanerului.
- **b** Deschideți capacul frontal.
- C Scoateti pachetul de siliciu din interiorul aparatului.

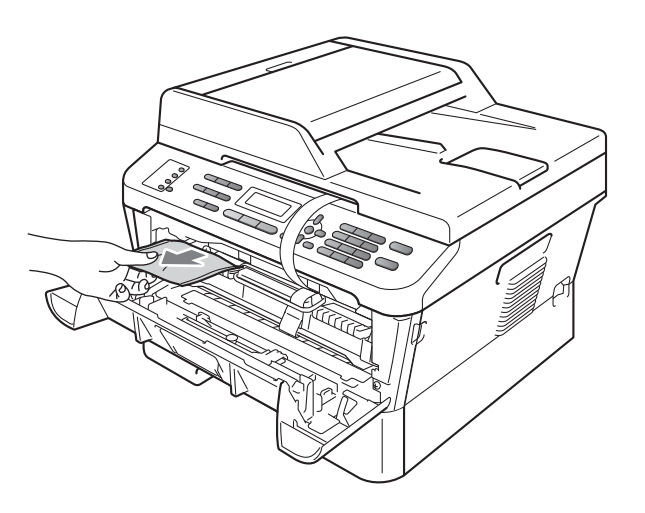

#### **CAUTION ATENŢIE**

NU ingerați pachetul de siliciu. Aruncati-l. În caz de ingerare, solicitați imediat îngrijire medicală.

d Ridicaţi banda elastică de pe cilindru.

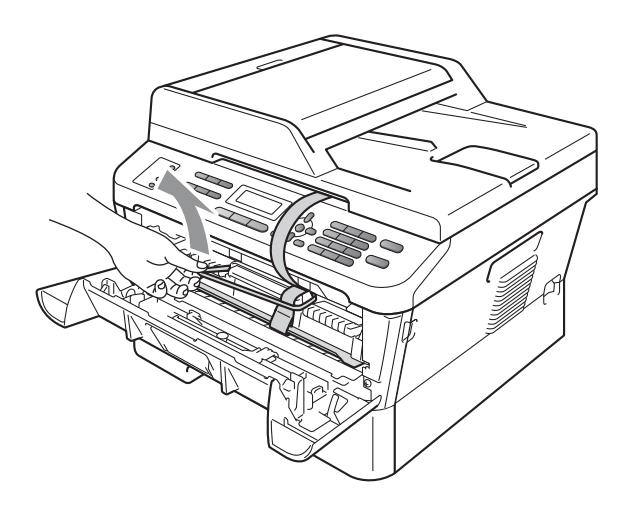

e Trageți fâșia de hârtie pentru a îndepărta materialul de protecție, conform ilustrației.

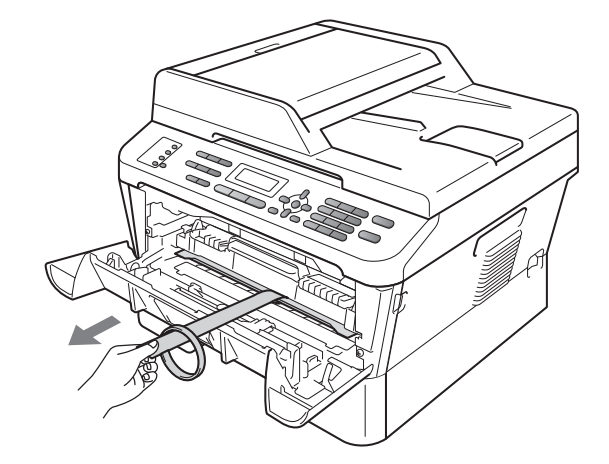

f Scoateti ansamblul format din unitatea cilindru şi cartuşul de toner.

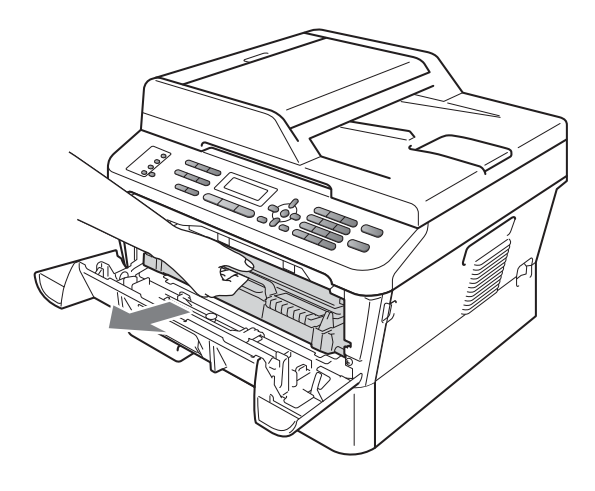

**g** Scuturați-l ușor dintr-o parte în alta de câteva ori, pentru a distribui uniform tonerul în interiorul ansamblului.

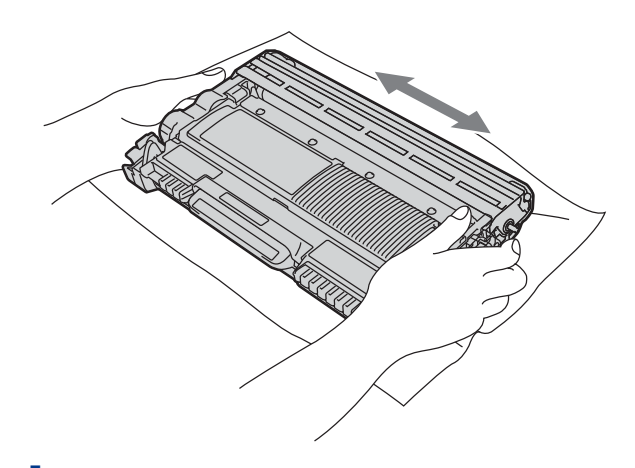

- **h** Reinstalați în aparat ansamblul format din unitatea cilindru şi cartuşul de toner.
- i închideți capacul frontal al aparatului.

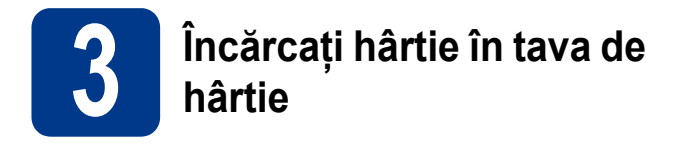

**a** Trageți tava de hârtie complet în afara aparatului.

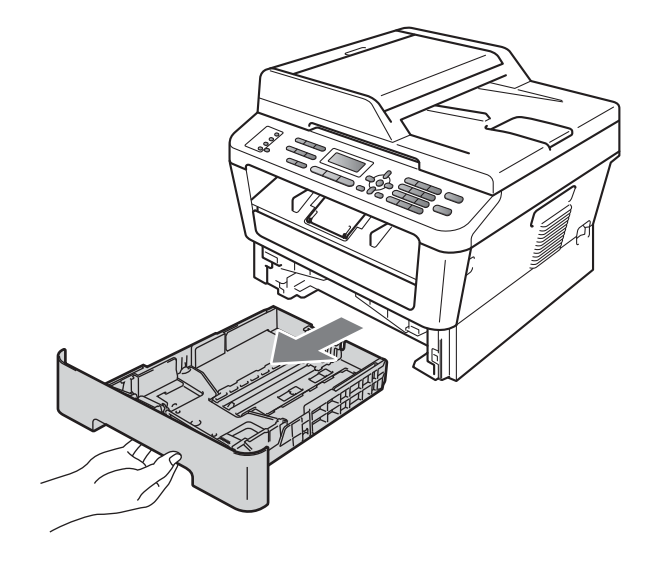

**b** în timp ce apăsați pe maneta verde de deblocare a ghidajului pentru hârtie împingeţi ghidajele pentru hârtie la marginile hârtiei astfel încât acestea să corespundă cu formatul de hârtie încărcat în tavă. Verificati dacă ghidajele sunt fixate bine în sloturi.

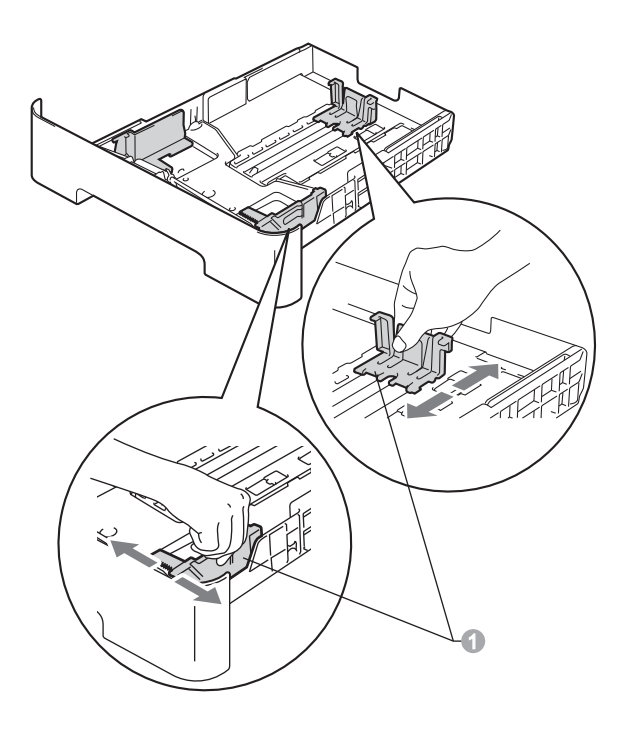

**C** Răsfoiți bine hârtia pentru a evita blocajele și problemele de alimentare cu hârtie.

ci Puneți hârtie în tavă și verificați dacă:

- Teancul nu depășește marcajul de încărcare maximă cu hârtie  $(\nabla \nabla)$  . Supraîncărcarea tăvii de hârtie poate cauza blocaje de hârtie.
- Hârtia trebuie să fie așezată cu fața pe care se va face tipărirea în jos.
- Ghidajele pentru hârtie ating marginile hârtiei, astfel încât alimentarea să se realizeze corect.

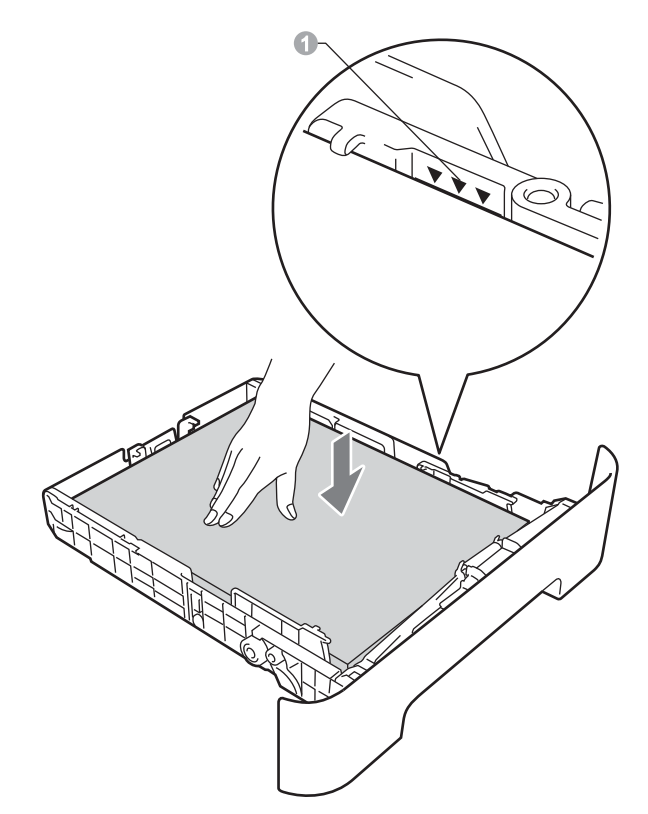

- e Împingeți cu putere tava de hârtie în aparat. Verificati că tava a fost complet introdusă în aparat.
- Pentru mai multe informații privind hârtia  $\mathbb{Q}$ recomandată, consultaţi *Recomandări privind hârtia şi suportul de imprimare* în *Manualul de utilizare*.

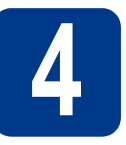

#### **4 Conectați cablul de alimentare și cablul**<br> **4 telefonic alimentare şi cablul telefonic**

#### **IMPORTANT**

**NU conectaţi cablul de interfaţă în acest moment.**

- a Conectati cablul de alimentare cu curent alternativ la aparat, apoi conectati-l la o priză electrică.
- **b** Porniți aparatul de la buton.
- C Conectați cablul liniei de telefon. Conectați un capăt al cablului în mufa de pe aparat marcată cu eticheta **LINE**, iar celălalt capăt introduceţi-l în priza de telefon.

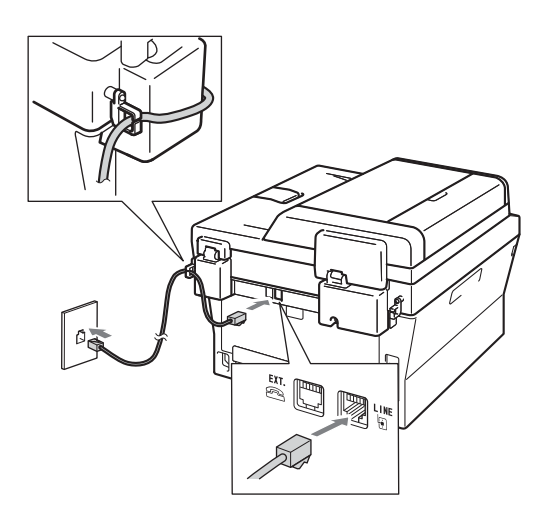

#### **IMPORTANT**

**Cablul de telefon TREBUIE să fie conectat la mufa de pe aparat marcată cu LINE (Linie telefonică).**

#### **AVERTIZARE**

**Aparatul trebuie împământat folosind un ştecher cu împământare.**

**Deoarece aparatul este legat la pământ prin priza electrică, vă puteţi proteja împotriva unor eventuale fenomene electrice periculoase care pot apărea în reţeaua telefonică menţinând cablul de alimentare conectat la aparatul dumneavoastră atunci când acesta este conectat la o linie de telefon. De asemenea, vă puteţi proteja, atunci când doriţi să mutaţi aparatul, deconectând mai întâi cablul telefonic şi apoi cablul de alimentare.**

#### **Notă**

Dacă utilizati aceeași linie telefonică și pentru un telefon extern, conectati-l asa cum se arată mai jos.

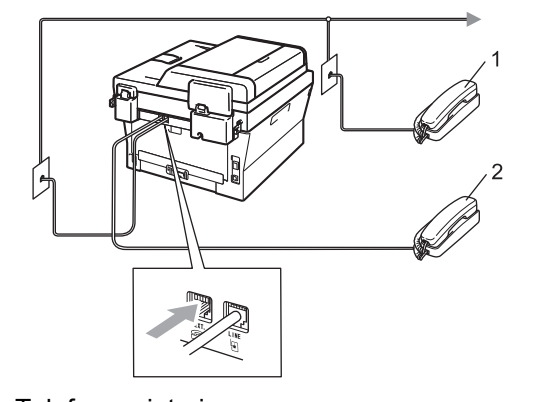

- 1 Telefon cu interior
- 2 Telefon extern

#### **Notă**

Dacă utilizati aceeași linie telefonică și pentru robotul unui telefon extern, conectati-l asa cum se arată mai jos.

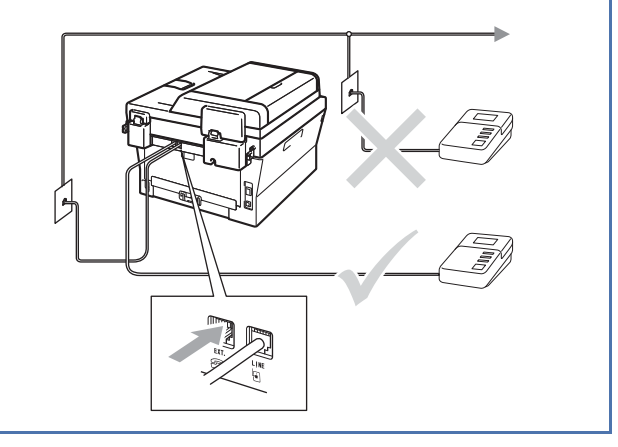

Setați modul de recepționare la TAD Extern  ${\mathbb Q}$ dacă aveţi un robot extern. Consultaţi *[Alege](#page-5-0)ţi [un Mod Primire](#page-5-0)* la pagina 6. Pentru detalii suplimentare, consultaţi *Conectarea unui TAD extern* în *Manualul de utilizare*.

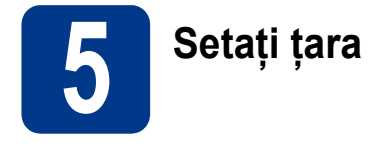

Trebuie să setați țara pentru ca aparatul să poată functiona corect pe liniile de telecomunicații locale din fiecare ţară.

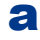

**a** Verificați dacă aparatul este alimentat cu curent conectând cablul de alimentare şi apăsând pe butonul de pornire.

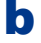

<span id="page-5-2"></span>**b** Apăsați **A** sau **▼** pentru a alege țara.

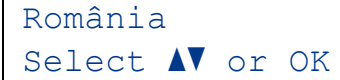

Apăsaţi pe **OK** când pe ecranul LCD se afişează ţara dumneavoastră.

- C Pe ecranul LCD va fi afișat un mesaj de verificare a tării.
- **d** Dacă pe ecranul LCD se afisează tara corectă, apăsaţi pe **1** pentru a trece la pasul [e](#page-5-1).
	- —SAU—

Apăsați pe 2 pentru a reveni la pasul **[b](#page-5-2)** și pentru a reselecta ţara.

<span id="page-5-1"></span>e După ce pe ecranul LCD se afișează mesajul Acceptat, aparatul va reporni automat. După repornire, pe ecranul LCD se va afişa mesajul Asteptati.

# **6 Selectaţi limba (dacă este necesar)**

- a Apăsaţi pe **Menu (Meniu)**, **0**, **0**.
- **b** Apăsați pe **A** sau pe **▼** pentru a alege limba. Apăsaţi pe **OK**.
- c Apăsaţi pe **Stop/Exit (Stop/Ieşire)**.

<span id="page-5-0"></span>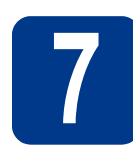

### **7 Alegeţi un Mod Primire**

Există patru moduri de recepționare posibile: Numai Fax, Fax/Tel, Manual și TAD Extern.

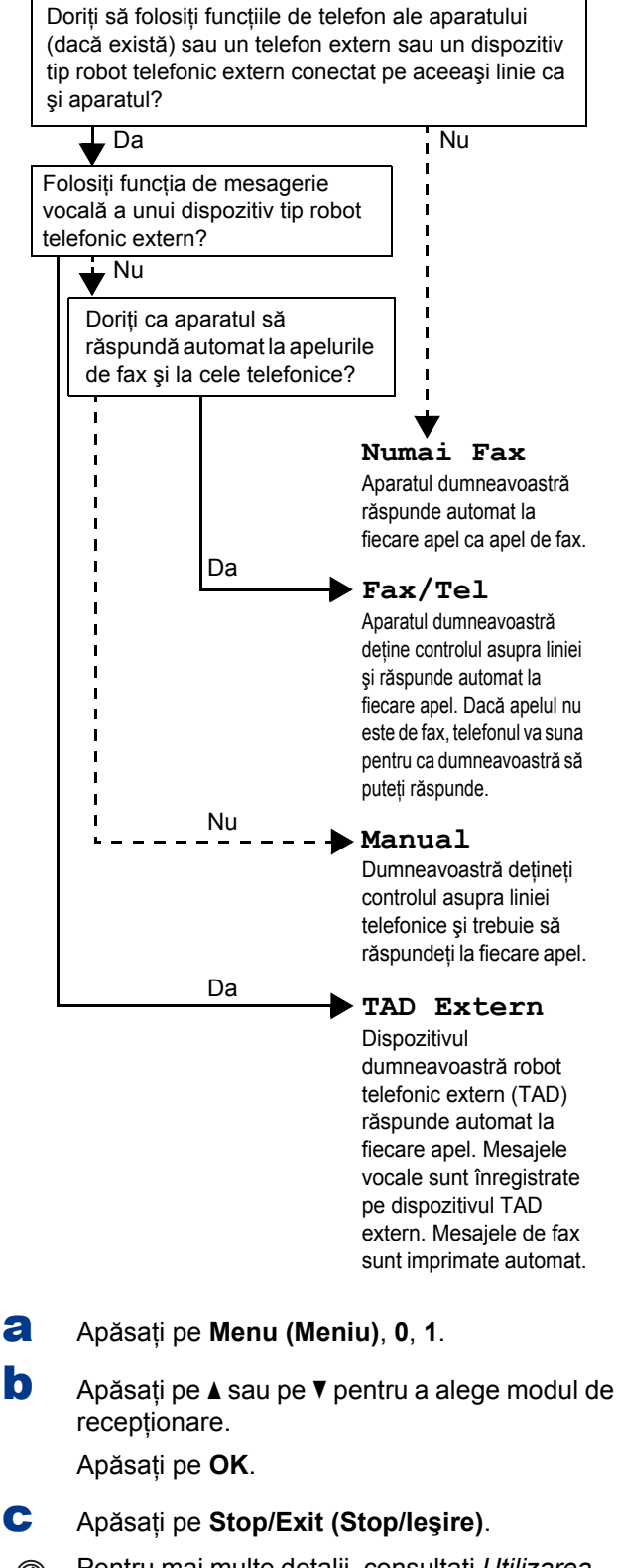

Pentru mai multe detalii, consultaţi *Utilizarea modurilor de recepţionare* în *Manualul de utilizare*.

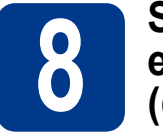

## **8 Setaţi contrastul (dacă este cazul) ecranului LCD**

Dacă întâmpinați dificultăți la citirea informațiilor de pe ecranul LCD, vă recomandăm să schimbaţi setarea de contrast.

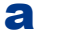

a Apăsaţi pe **Menu (Meniu)**, **1**, **5**.

**b** Apăsați pe ▶ pentru a mări contrastul. —SAU—

> Apăsați pe ◀ pentru a micsora contrastul. Apăsaţi pe **OK**.

c Apăsaţi pe **Stop/Exit (Stop/Ieşire)**.

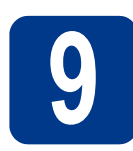

## **9 Setaţi data şi ora**

Aparatul afişează ora şi, în cazul în care configuraţi ID-ul staţiei, data şi ora se vor adăuga la fiecare fax pe care îl trimiteti.

#### a Apăsaţi pe **Menu (Meniu)**, **0**, **2**, **1**.

**b** De la tastatură, introduceți ultimele două cifre ale anului şi apoi apăsaţi pe **OK**.

(de exemplu, introduceţi **1**, **1** pentru 2011.)

C De la tastatură, introduceți cele două cifre corespunzătoare lunii respective şi apoi apăsaţi pe **OK**.

> (de exemplu, introduceţi **0**, **3** pentru luna martie.)

d De la tastatură, introduceți cele două cifre corespunzătoare zilei respective şi apoi apăsaţi pe **OK**.

> (de exemplu, introduceţi **2**, **5** pentru data de 25.)

e De la tastatură, introduceți ora în format de 24 de ore şi apoi apăsaţi pe **OK**.

(de exemplu, introduceţi **1**, **5**, **2**, **5** pentru ora 3:25 P.M.)

f Apăsaţi pe **Stop/Exit (Stop/Ieşire)**.

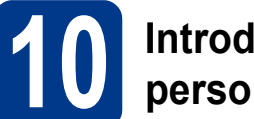

#### **10 Introduceţi informaţiile personale (ID staţie)**

Aparatul afişează data şi ora şi, în cazul în care configurați ID-ul stației, le va adăuga la fiecare fax pe care îl trimiteţi.

<span id="page-6-0"></span>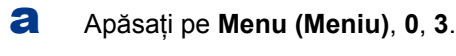

- **b** De la tastatură, introduceți numărul dumneavoastră de fax (format din maximum 20 de cifre) şi apoi apăsaţi pe **OK**.
- C De la tastatură, introduceți numărul dumneavoastră de telefon (format din maximum 20 de cifre) şi apoi apăsaţi pe **OK**. Dacă numărul de telefon și cel de fax nu diferă, introduceţi acelaşi număr.
- **d** Folositi tastatura pentru a introduce numele dumneavoastră (maximum 20 de caractere) şi apoi apăsaţi pe **OK**.

#### **Notă**

- Pentru a vă putea introduce numele, consultați tabelul de mai jos.
- Dacă trebuie să introduceți un caracter aflat pe aceeasi tastă cu ultimul caracter, apăsați pe ▶ pentru a deplasa cursorul la dreapta.
- Dacă ati introdus incorect o literă și doriti să o înlocuiti, apăsați pe ◀ sau pe ▶ pentru a deplasa cursorul la caracterul incorect și apoi apăsați pe **Clear (Şterge)**.

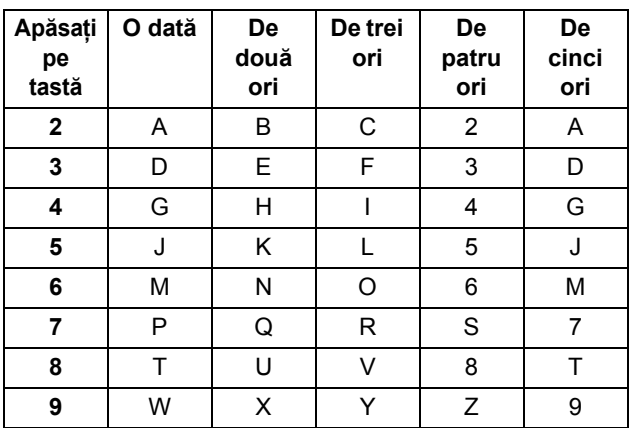

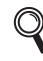

Pentru mai multe detalii, consultaţi *Introducere text* în *Manualul de utilizare*.

e Apăsaţi pe **Stop/Exit (Stop/Ieşire)**.

#### **Notă**

Dacă ați greșit și doriți să reîncepeți, apăsați pe **Stop/Exit (Stop/lesire)** și reveniți l[a](#page-6-0) pasul a.

## **11 Raportul de transmisie a faxului**

Aparatul dumneavoastră Brother beneficiază de un Raport de verificare a transmisiei, pe care îl puteți utiliza ca o confirmare a trimiterii unui fax. Acest raport contine numele sau numărul de fax al destinatarului, data, ora şi durata transmisiei, numărul de pagini transmise şi vă informează dacă transmisia a reușit sau nu. Dacă doriți să utilizați funcția Raport de transmisie a faxului, consultaţi *Rapoarte de imprimare* în *Manualul avansat de utilizare*.

#### **12 Definiți una dintre**<br>de apelare: ton sau **opţiunile pentru modul de apelare: ton sau puls**

În momentul livrării, aparatul dumneavoastră este configurat pentru modul de apelare ton. Dacă utilizaţi modul de apelare puls (Rotary), trebuie să schimbaţi modul de apelare.

a Apăsaţi pe **Menu (Meniu)**, **0**, **4**.

**b** Apăsați pe **A** sau pe  $\blacktriangledown$  pentru a alege Puls (sau Ton).

Apăsaţi pe **OK**.

c Apăsaţi pe **Stop/Exit (Stop/Ieşire)**.

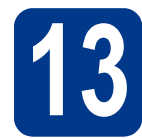

#### **13 Setaţi compatibilitatea liniei telefonice**

În cazul în care conectaţi aparatul la un serviciu VoIP (prin Internet), va trebui să schimbați setarea de compatibilitate.

#### **Notă**

Dacă utilizaţi o linie telefonică analogică, puteţi omite acest pas.

- a Apăsaţi pe **Menu (Meniu)**, **2**, **0**, **1**.
- **b** Apăsați pe **A sau pe V pentru a alege** De bază pt VoIP. Apăsaţi pe **OK**.
- c Apăsaţi pe **Stop/Exit (Stop/Ieşire)**.

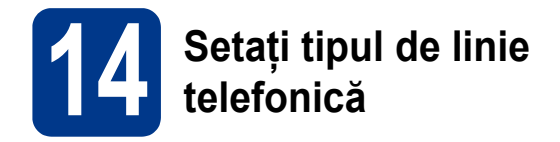

În cazul în care conectaţi aparatul la o line care trimite şi primeşte faxuri prin PABX (PBX) sau ISDN, trebuie să schimbaţi şi tipul liniei telefonice în consecinţă, urmând paşii de mai jos.

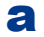

#### a Apăsaţi pe **Menu (Meniu)**, **0**, **6**.

**b** Apăsați pe  $\triangle$  sau pe  $\nabla$  pentru a alege PBX, ISDN sau Normal.

Apăsați pe **OK**.

Procedati astfel:

- Dacă selectați ISDN sau Normal, treceți la pasul [f](#page-8-0).
- Dacă selectați opțiunea PBX, treceți la pasul [c](#page-8-1).

#### <span id="page-8-1"></span>**C** Procedati astfel:

- Dacă doriti să schimbati actualul număr folosit ca prefix, apăsaţi pe **1** şi treceţi la pasul **[d](#page-8-2)**.
- Dacă nu doriti să schimbati actualul număr folosit ca prefix, apăsați pe 2 și treceți la pasul [f](#page-8-0).

#### **Notă**

Setarea implicită este "!". La apăsarea tastei Tel/R, pe ecranul LCD se va afişa "!".

<span id="page-8-2"></span>d Apăsaţi pe **Clear (Şterge)** pentru a şterge setarea implicită, iar apoi introduceti prefixul (până la 5 cifre) folosind tastatura, după care apăsaţi pe **OK**.

#### **Notă**

Puteți utiliza numere de la 0 la 9, #, \* și !. (Apăsați pe Tel/R pentru a afişa "!".)

Nu puteti utiliza ! cu alte numere sau caractere.

Dacă sistemul de telefonie pe care îl utilizați necesită o pauză programată înainte de reapelare, apăsaţi pe **Tel/R** pentru a introduce pauza.

**e** Apăsați pe **A** sau pe **V** pentru a alege Pornit sau Mereu şi apăsaţi pe **OK**.

**Notă**

- Dacă selectaţi Pornit, apăsând pe **Tel/R** (pe ecran este afişat "!"), veți putea accesa o linie externă.
- Dacă selectați Mereu, puteți accesa o linie externă fără a apăsa pe **Tel/R**.
- <span id="page-8-0"></span>f Apăsaţi **Stop/Exit (Stop/Ieşire)**.

#### **Notă**

#### **PBX şi TRANSFER**

Initial, aparatul este setat la Normal, permitând aparatului să se conecteze la o linie PSTN (Public Switched Telephone Network) standard. Cu toate acestea, multe birouri utilizează un sistem telefonic central sau un sistem telefonic automat (PABX). Puteţi conecta aparatul la majoritatea tipurilor de sisteme PABX (PBX). Funcția de reapelare a aparatului acceptă numai reformarea numărului după un interval (TBR). TBR funcţionează cu majoritatea sistemelor PABX (PBX), permiţându-vă accesul la o linie externă sau transferarea apelurilor la un alt interior. Această funcție poate fi utilizată când apăsați pe **Tel/R**.

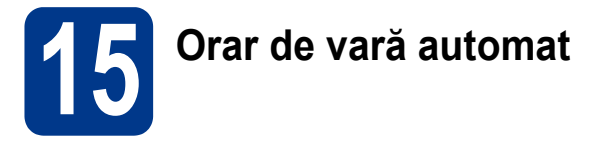

Puteţi seta aparatul să treacă automat la orarul de vară. Acesta se va reseta cu o oră înainte în primăvară şi cu o oră înapoi în toamnă.

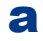

a Apăsaţi pe **Menu (Meniu)**, **0**, **2**, **2**.

**b** Apăsați pe **A** sau pe **V** pentru a alege Pornit (sau Oprit). Apăsaţi pe **OK**.

c Apăsaţi pe **Stop/Exit (Stop/Ieşire)**.

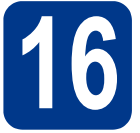

## **16 Alegeţi tipul conexiunii**

Aceste instrucțiuni de instalare se aplică pentru Windows® 2000 Professional, Windows® XP Home/Windows® XP Professional, Windows® XP Professional x64 Edition, Windows Vista®, Windows® 7 şi Mac OS X (versiunile 10.4.11, 10.5.x şi 10.6.x).

#### **Notă**

Pentru Windows Server® 2003/2003 x64 Edition/2008/2008 R2, accesați pagina modelului dumneavoastră pe [http://solutions.brother.com/.](http://solutions.brother.com/)

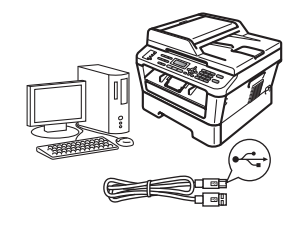

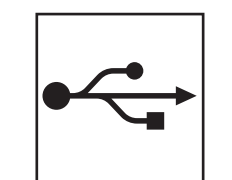

## **Pentru utilizatorii interfeţei USB**

Windows<sup>®</sup>, treceți la [pagina 12](#page-11-0) Macintosh, treceţi la [pagina 14](#page-13-0)

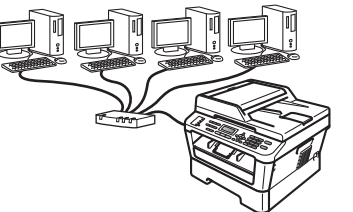

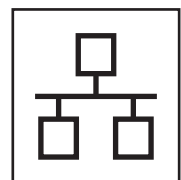

## **Pentru reţeaua cu fir**

Windows®, treceţi la [pagina 16](#page-15-0) Macintosh, treceţi la [pagina 18](#page-17-0)

#### **Notă**

Puteți să descărcați cele mai recente drivere și utilitare pentru aparatul dumneavoastră de la Brother Solutions Center, la adresa [http://solutions.brother.com/.](http://solutions.brother.com/)

**Reţ**

**ea cu fir**

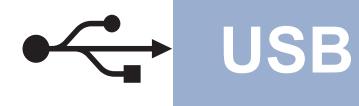

#### <span id="page-11-0"></span>**Pentru utilizatorii interfeţei USB**

**(Windows® 2000 Professional/XP/XP Professional x64 Edition/Windows Vista®/Windows® 7)**

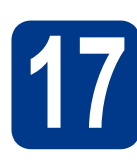

## **17 Înainte de instalare**

**a** Calculatorul dumneavoastră trebuie să fie PORNIT şi trebuie să utilizaţi un cont cu drepturi de administrator.

#### **Notă**

Discul CD-ROM de instalare include programul ScanSoft™ PaperPort™ 12SE. Acest program software acceptă Windows® XP (SP3 sau o versiune ulterioară), XP Professional x64 Edition (SP2 sau o versiune ulterioară), Windows Vista® (SP2 sau o versiune ulterioară) şi Windows® 7. Treceţi la cel mai recent Windows® Service Pack înainte de a instala MFL-Pro Suite. Pentru utilizatorii Windows® 2000 (SP4 sau o versiune ulterioară): când se afişează ecranul de descărcare a ScanSoft™ PaperPort™ 11SE în timpul instalării MFL-Pro Suite, urmati instructiunile de pe ecran.

b Opriţi aparatul şi asiguraţi-vă că la aparat **NU** este conectat cablul de interfaţă USB. Dacă aţi conectat deja cablul, deconectaţi-l.

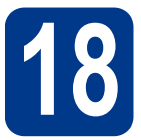

## **18 Instalaţi MFL-Pro Suite**

a Introduceti discul CD-ROM de instalare în unitatea CD-ROM. Dacă numele modelului este afişat pe ecran, selectați aparatul dumneavoastră. Dacă ecranul cu limbile disponibile este afisat, selectati limba dumneavoastră.

#### **Notă**

Dacă ecranul Brother nu se afişează automat, accesaţi **My Computer (Computer)** (Computerul meu (Computer)), faceți dublu clic pe pictograma CD-ROM, apoi faceţi dublu clic pe **start.exe**.

- <span id="page-11-1"></span>**b** Faceti clic pe **Initial Installation** (Instalare inițială) și apoi pe **Install MFL-Pro Suite** (Instalează MFL-Pro Suite).
- **C** Faceti clic pe **Yes** (Da) dacă acceptati contractele de licență.

#### **Notă**

- Dacă instalarea nu continuă automat, deschideti din nou meniul de sus scotând și reintroducând discul CD-ROM sau faceţi dublu clic pe programul **start.exe** din dosarul rădăcină și continuați de la pasul **[b](#page-11-1)** pentru a instala MFL-Pro Suite.
- Pentru utilizatorii Windows Vista® şi Windows® 7, când se afişează ecranul **User Account Control** (Control cont utilizator), faceţi clic pe **Allow** (Se permite) sau pe **Yes** (Da).
- **d** Urmati instructiunile de pe ecran până când se afişează acest ecran.

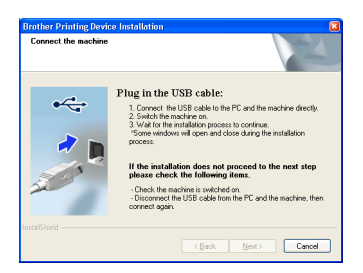

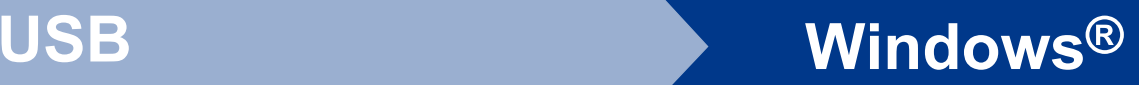

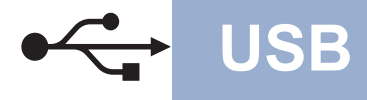

e Conectaţi cablul USB la conectorul USB marcat cu simbolul  $\left[\frac{1}{2}\right]$  pe aparatul dumneavoastră, apoi conectaţi cablul la computer.

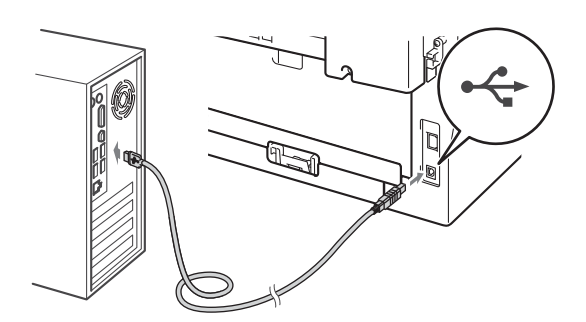

f Porniți aparatul și urmați instrucțiunile de pe ecran pentru a finaliza configurarea.

#### **IMPORTANT**

**NU apăsaţi pe comanda de anulare în niciunul dintre ecrane în timpul instalării. Afişarea tuturor ecranelor poate dura câteva secunde.**

#### **Notă**

- Pentru utilizatorii de Windows Vista® şi Windows® 7, când se afişează ecranul **Windows Security** (Securitate Windows), selectati caseta de validare și faceti clic pe **Install** (Instalare) pentru a finaliza corect instalarea.
- Dacă în timpul instalării programului software se afișează un mesaj de eroare, executați **Installation Diagnostics** (Diagnostic de instalare) din **Start** (start)/**All Programs** (Toate programele)/**Brother**/**MFC-XXXX** (unde MFC-XXXX este numele modelului dumneavoastră).

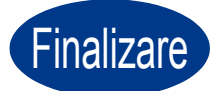

Finalizare **Instalarea s-a încheiat.**

#### **Notă**

- În functie de setările dumneavoastră de securitate, se poate afişa Windows Security sau o fereastră a programului software antivirus atunci când utilizați aparatul sau programul său software. Acceptati sau permiteti ferestrei să continue.
- **Driverul de imprimantă XML Paper Specification**

Driverul de imprimantă XML Paper Specification este cel mai potrivit driver pentru Windows Vista® și Windows® 7 când tipăriți din aplicatiile care utilizează documente XML Paper Specification. Descărcați cel mai recent driver accesând Brother Solutions Center, la <http://solutions.brother.com/>.

**USB**

#### <span id="page-13-0"></span>**Pentru utilizatorii interfeţei USB (Mac OS X 10.4.11 - 10.6.x)**

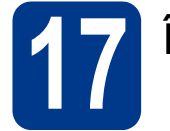

## **17 Înainte de instalare**

a Asigurați-vă că aparatul dumneavoastră este conectat la priza de curent și că ați PORNIT calculatorul Macintosh. Trebuie să utilizați un cont cu drepturi de administrator.

#### **IMPORTANT**

**Utilizatorii de Mac OS X 10.4.10 trebuie să îşi actualizeze versiunea lor la Mac OS X 10.4.11 - 10.6.x. (Pentru cele mai recente drivere şi informaţii privind varianta de Mac OS X pe care o utilizaţi, accesaţi [http://solutions.brother.com/.](http://solutions.brother.com/))**

**b** Conectati cablul USB la conectorul USB marcat cu simbolul  $\leftarrow$  pe aparatul

dumneavoastră, apoi conectaţi cablul la computerul dumneavoastră Macintosh.

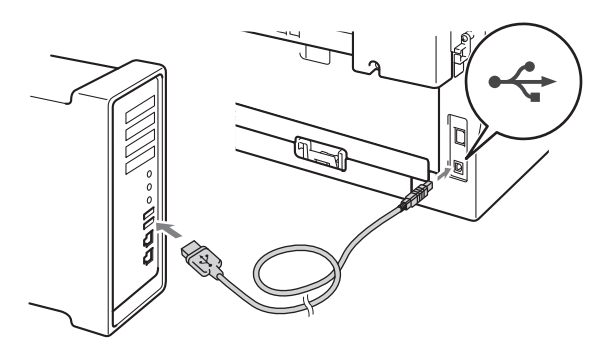

c Asiguraţi-vă că întrerupătorul de reţea al aparatului este în pozitia pornit.

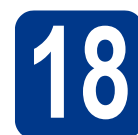

## **18 Instalaţi MFL-Pro Suite**

- a Introduceti discul CD-ROM de instalare în unitatea CD-ROM.
- **b** Faceți dublu clic pe pictograma **Start Here OSX** icon. Urmaţi instrucţiunile de pe ecran.

#### **Notă**

Este posibil ca instalarea să dureze câteva minute.

C Urmați instrucțiunile de pe ecran până când se afișează acest ecran. Selectați aparatul din listă, apoi faceţi clic pe **OK**.

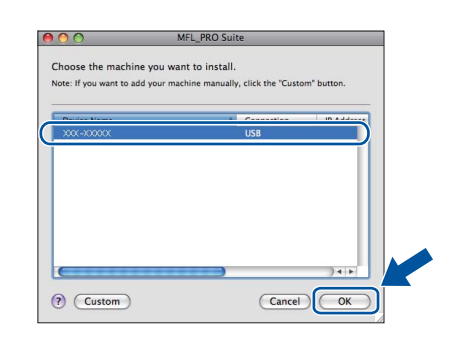

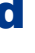

d Când se afisează acest ecran, faceti clic pe **Next** (Urmatorul).

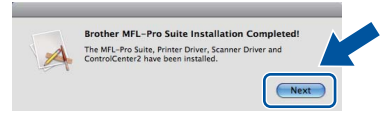

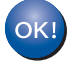

**Instalarea MFL-Pro Suite s-a încheiat. Mergeţi la pasul** 19 **[de la pagina 15](#page-14-0).**

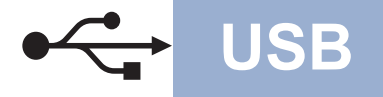

## USB **Macintosh**

# <span id="page-14-0"></span>**19 Descărcaţi şi instalaţ<sup>i</sup> Presto! PageManager**

Când instalaţi Presto! PageManager, la Brother ControlCenter2 se adaugă funcția OCR. Cu Presto! PageManager, puteți scana, distribui și organiza cu uşurinţă fotografii şi documente.

Pe ecranul **Brother Support** (Asistenţă Brother), faceţi clic pe **Presto! PageManager** şi urmaţi instrucţiunile de pe ecran.

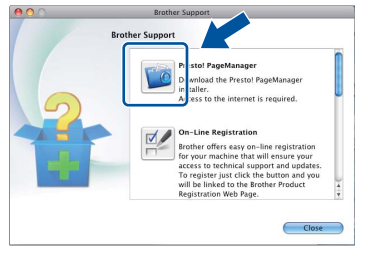

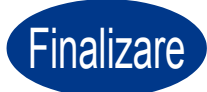

Finalizare **Instalarea s-a încheiat.**

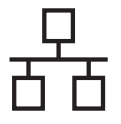

#### <span id="page-15-0"></span>**Pentru utilizatorii interfeţei de reţea cu fir**

**(Windows® 2000 Professional/XP/XP Professional x64 Edition/Windows Vista®/Windows® 7)**

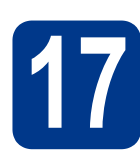

## **17 Înainte de instalare**

**a** Calculatorul dumneavoastră trebuie să fie PORNIT şi trebuie să utilizaţi un cont cu drepturi de administrator.

#### **Notă**

- Discul CD-ROM de instalare include programul ScanSoft™ PaperPort™ 12SE. Acest program software acceptă Windows® XP (SP3 sau o versiune ulterioară), XP Professional x64 Edition (SP2 sau o versiune ulterioară), Windows Vista® (SP2 sau o versiune ulterioară) și Windows<sup>®</sup> 7. Treceți la cel mai recent Windows® Service Pack înainte de a instala MFL-Pro Suite. Pentru utilizatorii Windows® 2000 (SP4 sau o versiune ulterioară): când se afişează ecranul de descărcare a ScanSoft™ PaperPort™ 11SE în timpul instalării MFL-Pro Suite, urmați instrucțiunile de pe ecran.
- Pe durata instalării, dezactivaţi toate programele firewall personale (altele decât Windows<sup>®</sup> Firewall) si aplicatiile antispyware sau antivirus.
- **b** Scoateti capacul de protectie al conectorului LAN marcat cu simbolul  $\mathbb{R}$ .

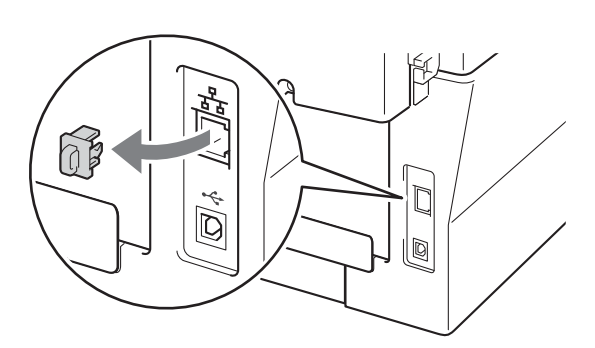

C Conectați cablul de rețea la conectorul LAN și apoi conectaţi-l la un port liber al hubului.

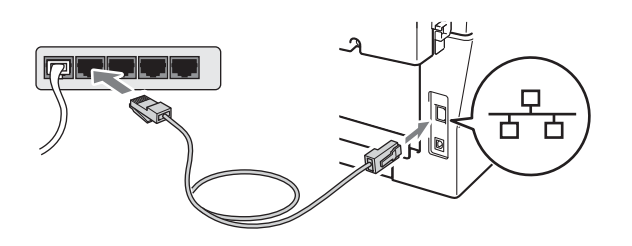

d Asigurați-vă că întrerupătorul de rețea al aparatului este în poziția pornit.

<span id="page-15-2"></span>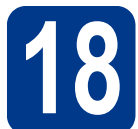

## **18 Instalaţi MFL-Pro Suite**

a Introduceți discul CD-ROM de instalare în unitatea CD-ROM. Dacă numele modelului este afişat pe ecran, selectaţi aparatul dumneavoastră. Dacă ecranul cu limbile disponibile este afişat, selectați limba dumneavoastră.

#### **Notă**

Dacă ecranul Brother nu se afişează automat, accesaţi **My Computer (Computer)** (Computerul meu (Computer)), faceţi dublu clic pe pictograma CD-ROM, apoi faceţi dublu clic pe **start.exe**.

- <span id="page-15-1"></span>**b** Faceti clic pe **Initial Installation** (Instalare initială) și apoi pe **Install MFL-Pro Suite** (Instalează MFL-Pro Suite).
- c Faceţi clic pe **Yes** (Da) dacă acceptaţ<sup>i</sup> contractele de licență.

#### **Notă**

- Dacă instalarea nu continuă automat, deschideți din nou meniul de sus scoțând și reintroducând discul CD-ROM sau faceţi dublu clic pe programul **start.exe** din dosarul rădăcină și continuati de la pasul **[b](#page-15-1)** pentru a instala MFL-Pro Suite.
- Pentru utilizatorii Windows Vista® şi Windows® 7, când se afişează ecranul **User Account Control** (Control cont utilizator), faceţi clic pe **Allow** (Se permite) sau pe **Yes** (Da).
- d Când se afişează ecranul **Firewall/AntiVirus**  detected (Firewall/Antivirus detectat), selectati **Change the Firewall port settings to enable network connection and continue with the installation. (Recommended)** (Schimbati setările de port Firewall pentru a permite conectarea în reţea şi pentru a continua instalarea. (Recomandat)) și faceti clic pe **Next** (Urmatorul). (Nu se adresează utilizatorilor Windows® 2000)

Dacă nu utilizați programul Windows<sup>®</sup> Firewall, consultați manualul de instrucțiuni al programului dumneavoastră firewall sau antivirus pentru informatii despre cum se adaugă următoarele porturi de retea.

- Pentru scanarea în retea, adăugați portul UDP 54925.
- Pentru recepționarea de mesaje PC-Fax în rețea, adăugați portul UDP 54926.
- Dacă problemele cu conexiunea de retea persistă, adăugați portul UDP 137.
- e Urmati instructiunile de pe ecran pentru a finaliza configurarea.

#### **IMPORTANT**

**NU apăsaţi pe comanda de anulare în niciunul dintre ecrane în timpul instalării. Afişarea tuturor ecranelor poate dura câteva secunde.**

#### **Notă**

- Dacă aparatul dumneavoastră nu este găsit în reţea, confirmaţi setările urmând instrucţiunile de pe ecran.
- Pentru utilizatorii de Windows Vista® şi Windows® 7, când se afişează ecranul **Windows Security** (Securitate Windows), selectati caseta de validare și faceti clic pe **Install** (Instalare) pentru a finaliza corect instalarea.
- Dacă în timpul instalării programului software se afișează un mesaj de eroare, executați **Installation Diagnostics** (Diagnostic de instalare) din **Start** (start)/**All Programs** (Toate programele)/**Brother**/**MFC-XXXX LAN** (unde MFC-XXXX este numele modelului dumneavoastră).

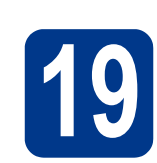

## **19 Instalaţi MFL-Pro Suite (dacă este necesar) pe alte computere**

Dacă doriti să utilizați aparatul cu mai multe computere din reţea, instalaţi MFL-Pro Suite pe fiecare computer. Mergeț[i la pasul](#page-15-2) 18 de la [pagina 16](#page-15-2).

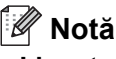

#### **Licenţa de reţea (Windows®)**

Acest produs include o licentă pentru PC pentru maximum 5 utilizatori. Licenţa acoperă instalarea MFL-Pro Suite, inclusiv a programelor ScanSoft™ PaperPort™ 12SE sau ScanSoft™ PaperPort™ 11SE, pe maximum 5 sisteme PC din rețea. Dacă doriți să instalați ScanSoft™ PaperPort™ 12SE sau ScanSoft™ PaperPort™ 11SE pe mai mult de 5 sisteme PC, achizitionati pachetul Brother NL-5, un pachet cu contract de licență pentru mai multe sisteme PC, pentru încă 5 utilizatori. Pentru a achizitiona pachetul NL-5, contactati distribuitorul autorizat Brother sau serviciul pentru clienți Brother.

#### Finalizare **Instalarea s-a încheiat.**

#### **Notă**

- Dacă utilizati o adresă IP specificată pentru aparatul dumneavoastră, trebuie să setati Metoda de încărcare la Statică, utilizând panoul de control. Pentru mai multe informatii, consultaţi *Meniul de reţea* din *Ghidul utilizatorului de reţea*.
- În functie de setările dumneavoastră de securitate, se poate afişa Windows Security sau o fereastră a programului software antivirus atunci când utilizați aparatul sau programul său software. Acceptati sau permiteti ferestrei să continue.

#### **• Driverul de imprimantă XML Paper Specification**

Driverul de imprimantă XML Paper Specification este cel mai potrivit driver pentru Windows Vista® și Windows® 7 când tipăriți din aplicatiile care utilizează documente XML Paper Specification. Descărcati cel mai recent driver accesând Brother Solutions Center, la <http://solutions.brother.com/>.

**Reţ**

**ea cu fir**

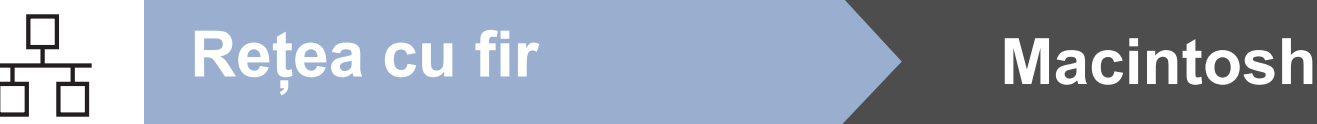

#### <span id="page-17-0"></span>**Pentru utilizatorii interfeţei de reţea cu fir (Mac OS X 10.4.11 - 10.6.x)**

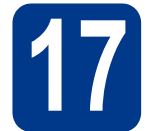

## **17 Înainte de instalare**

a Asigurați-vă că aparatul dumneavoastră este conectat la priza de curent și că ați PORNIT calculatorul Macintosh. Trebuie să utilizați un cont cu drepturi de administrator.

#### **IMPORTANT**

**Utilizatorii de Mac OS X 10.4.10 trebuie să îşi actualizeze versiunea lor la Mac OS X 10.4.11 - 10.6.x. (Pentru cele mai recente drivere şi informaţii privind varianta de Mac OS X pe care o utilizaţi, accesaţi [http://solutions.brother.com/.](http://solutions.brother.com/))**

**b** Scoateti capacul de protectie al conectorului LAN marcat cu simbolul  $\frac{P}{R}$ .

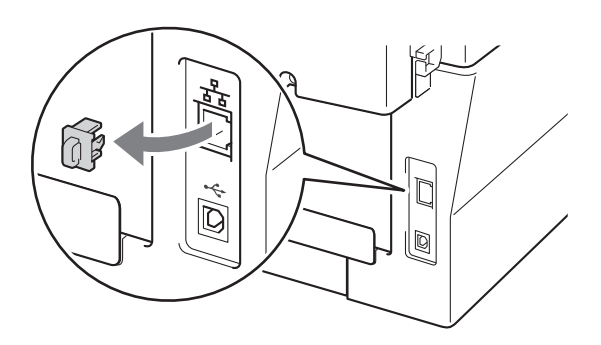

C Conectați cablul de rețea la conectorul LAN și apoi conectaţi-l la un port liber al hubului.

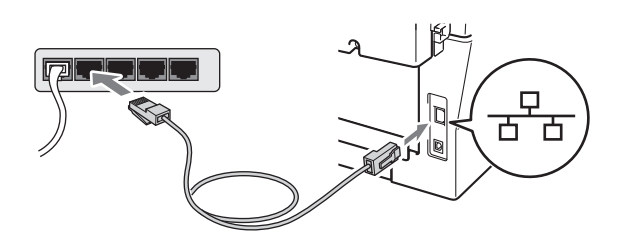

d Asigurați-vă că întrerupătorul de rețea al aparatului este în poziţia pornit.

<span id="page-17-1"></span>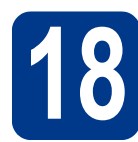

## **18 Instalaţi MFL-Pro Suite**

- a Introduceti discul CD-ROM de instalare în unitatea CD-ROM.
- **b** Faceți dublu clic pe pictograma **Start Here OSX** icon. Urmaţi instrucţiunile de pe ecran.

#### **Notă**

Este posibil ca instalarea să dureze câteva minute.

C Urmați instrucțiunile de pe ecran până când se afișează acest ecran. Selectați aparatul din listă, apoi faceţi clic pe **OK**.

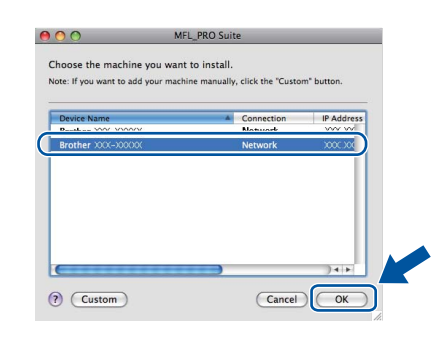

#### **Notă**

Dacă aparatul nu poate fi găsit în rețea, verificați setările rețelei.

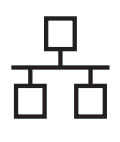

## **Retea cu fir Macintosh**

#### **Notă**

• Dacă se afişează acest ecran, faceţi clic pe **OK**.

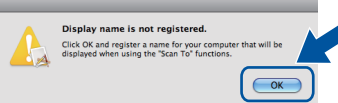

În câmpul **Display Name** (Nume Ecran), introduceţi un nume pentru computerul Macintosh, format din maximum 15 caractere, şi faceţi clic pe **OK**. Mergeţi la [d](#page-18-0).

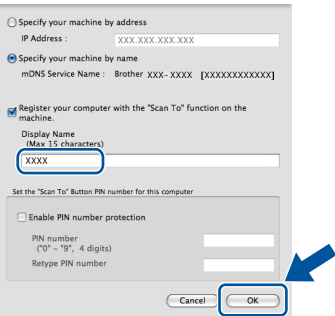

- Dacă doriţi să utilizaţi butonul **SCAN (SCANARE)** al aparatului pentru a scana în reţea, trebuie să bifaţi caseta **Register your computer with the "Scan To" function on the machine.** (Înregistrati calculatorul dumneavoastră cu funcția "Scan To" la aparat).
- Denumirea introdusă va apărea pe ecranul LCD al aparatului când apăsați pe  $\Rightarrow$  (**SCAN (SCANARE)**) și alegeți o opțiune de scanare. (Pentru mai multe informatii, consultati *Scanarea în reţea* în *Ghidul utilizatorului de software*.)

<span id="page-18-0"></span>**d** Când se afișează acest ecran, faceți clic pe **Next** (Urmatorul).

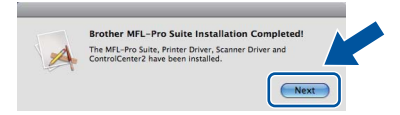

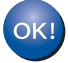

**Instalarea MFL-Pro Suite s-a încheiat. Mergeţi la pasul** 19 **[de la pagina 19.](#page-18-1)**

# <span id="page-18-1"></span>**19 Descărcaţi şi instalaţ<sup>i</sup> Presto! PageManager**

Când instalaţi Presto! PageManager, la Brother ControlCenter2 se adaugă funcția OCR. Cu Presto! PageManager, puteţi scana, distribui şi organiza cu uşurinţă fotografii şi documente.

Pe ecranul **Brother Support** (Asistenţă Brother), faceti clic pe **Presto! PageManager** și urmați instructiunile de pe ecran.

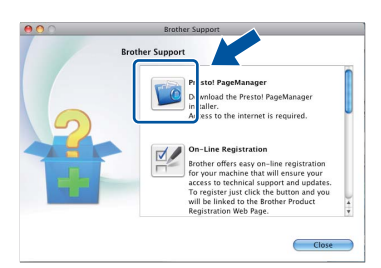

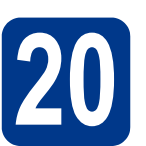

#### **20 Instalați MFL-Pro Suite**<br> **20** (dacă este necesar) **pe alte computere (dacă este necesar)**

Dacă doriti să utilizați aparatul cu mai multe computere din rețea, instalați MFL-Pro Suite pe fiecare computer. Merget[i la pasul](#page-17-1) 18 de la [pagina 18](#page-17-1).

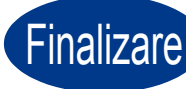

#### Finalizare **Instalarea s-a încheiat.**

**Notă**

Dacă utilizaţi o adresă IP specificată pentru aparatul dumneavoastră, trebuie să setaţi Metoda de încărcare la Statică, utilizând panoul de control. Pentru mai multe informatii, consultati *Meniul de reţea* din *Ghidul utilizatorului de reţea*.

**Reţ**

**ea cu fir**

#### **Brother CreativeCenter**

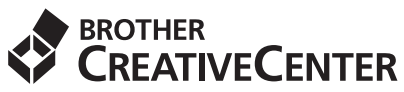

Lăsaţi-vă purtat de creativitate. Dacă utilizaţi Windows, faceţi dublu clic pe pictograma Brother CreativeCenter de pe suprafață de lucru pentru a accesa site-ul nostru Web GRATUIT cu multe idei şi resurse de uz personal şi profesional.

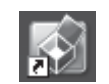

Utilizatorii de Mac pot accesa Brother CreativeCenter la această adresă Web: <http://www.brother.com/creativecenter/>

#### **Consumabile**

Când este timpul să înlocuiți consumabilele, ecranul LCD va indica o eroare în panoul de control. Pentru mai multe informații despre consumabilele pentru aparatul dumneavoastră, vizitați-ne la<http://solutions.brother.com/>sau contactati distribuitorul Brother local.

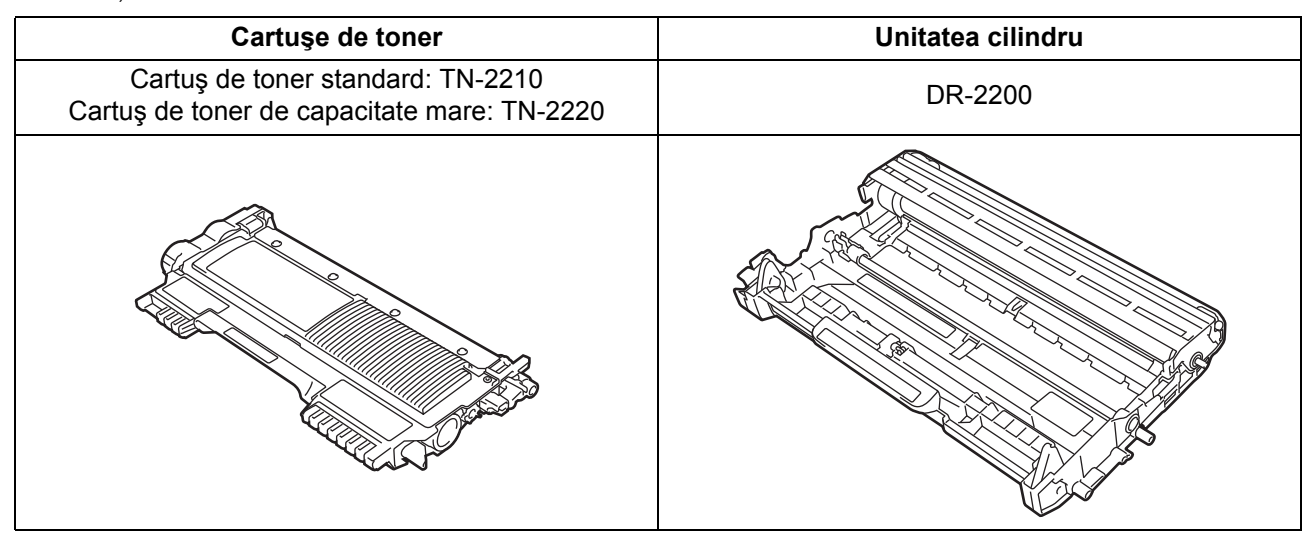

Pentru înlocuirea articolelor consumabile, consultaţi *Înlocuirea articolelor consumabile* în  $\mathbb{Q}$ *Manualul de utilizare*.

#### **Mărci comerciale**

Sigla Brother este o marcă înregistrată a companiei Brother Industries, Ltd.

Brother este o marcă înregistrată a companiei Brother Industries, Ltd.

Microsoft, Windows, Windows Server şi Internet Explorer sunt mărci comerciale înregistrate ale Microsoft Corporation în S.U.A. şi/sau în alte ţări.

Windows Vista este o marcă înregistrată sau o marcă comercială a Microsoft Corporation în S.U.A. şi/sau în alte ţări. Apple, Macintosh, Safari şi TrueType sunt mărci comerciale ale Apple Inc., înregistrate în Statele Unite şi în alte ţări.

Mac şi sigla Mac sunt mărci comerciale ale Apple Inc., companie înregistrată în SUA şi în alte ţări.

Nuance, sigla Nuance, PaperPort şi ScanSoft sunt mărci înregistrate sau mărci comerciale ale Nuance Communications, Inc. sau ale companiilor afiliate în S.U.A. şi/sau în alte ţări.

#### **Orice denumire comercială sau denumire a produsului companiei care apare pe produsele Brother, documentele asociate şi orice alte materiale reprezintă o marcă comercială sau o marcă comercială înregistrată a respectivei companii.**

#### **Compilarea şi publicarea**

Acest manual, care include cele mai recente descrieri şi specificaţii ale produselor, a fost întocmit şi publicat sub supravegherea companiei Brother Industries, Ltd.

Conţinutul acestui manual precum şi specificaţiile produselor pot fi modificate fără aviz prealabil.

Compania Brother își rezervă dreptul de a efectua modificări, fără aviz prealabil, ale specificatiilor și materialelor incluse în acest document și nu poate fi făcută răspunzătoare pentru niciun fel de pagube (inclusiv indirecte) cauzate de utilizarea materialelor prezentate, inclusiv, fără a se limita la, erorile tipografice şi alte erori aferente procesului de publicare.

#### **Drepturi de autor şi licenţă**

©2010 Brother Industries, Ltd. Acest produs include programe software dezvoltate de următorii furnizori: ©1983-1998 PACIFIC SOFTWORKS, INC. ©2010 Devicescape Software, Inc. Acest produs include programul software "KASAGO TCP/IP" dezvoltat de ZUKEN ELMIC, Inc.

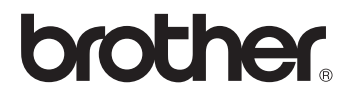